## **Webiators Advanced Hide Price**

**How to Install:** Download the "Ready to paste" package from your customer's area,

unzip it and upload the all files in 'app/code/Webiators/AdvancedHidePrice folder to

your Magento install dir.

**Update the Database:** Move to Magento Root directory with CLI and execute below commands

- php bin/magento setup: upgrade
- $\bullet$  php bin/magento setup:di:compile
- php bin/magento setup: static-content: deploy
- php bin/magento cache: flush

**How to Use:** Go to Stores >> Configuration >> Webiators >> Advanced Hide Price

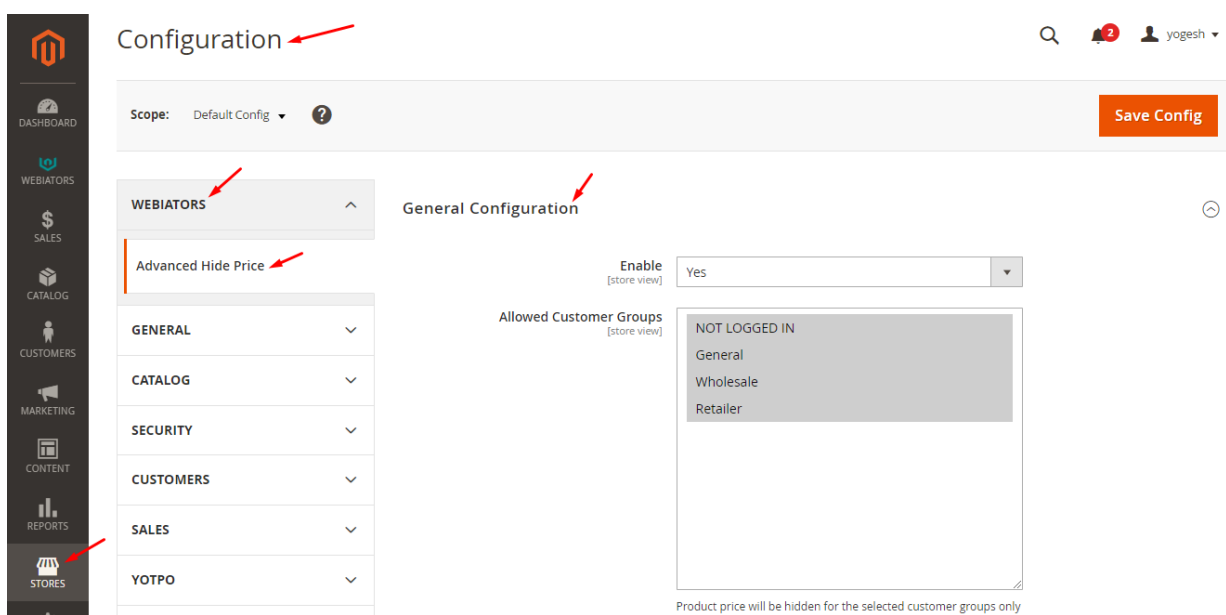

Enable module from General Configuration and update configurations as per your needs.

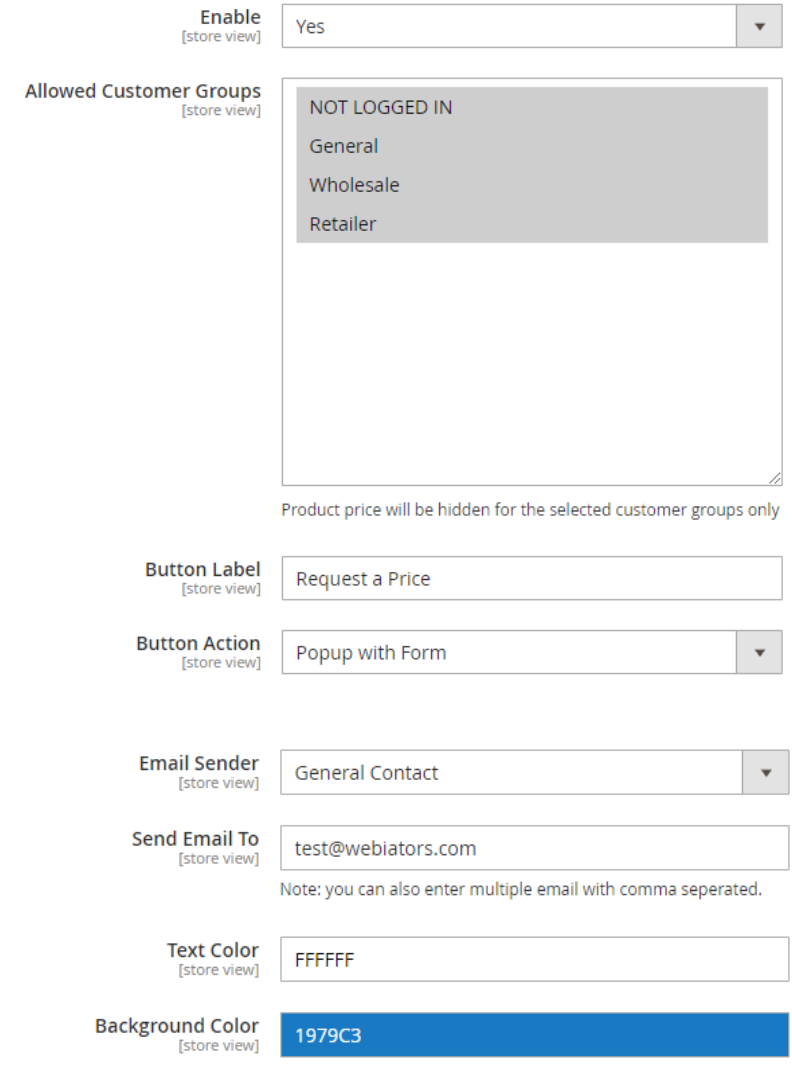

**Enable:** Set the option to 'Yes' to enable the extension.

**Allowed Customer Groups:** Select customer groups from which you want to hide price.

**Button Label:** Change text for Button Label.

**Button Action:** Select option for button action.

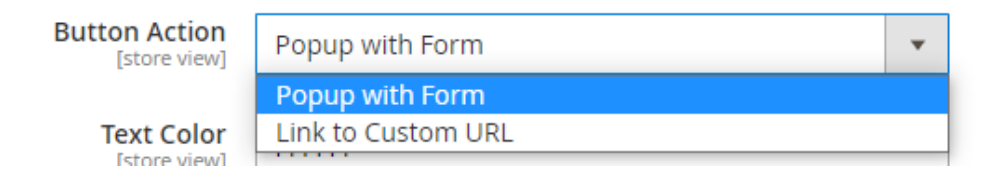

**Email Sender:** Select an email sender for popup form.

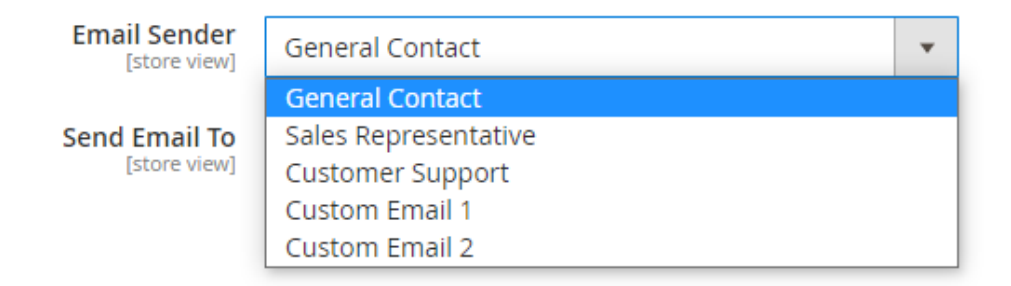

**Send Email To:** Specify an email address to send a popup form notification

**Note:** You can also enter multiple emails with comma seperated.

Below you'll see 'Advanced Hide Price' popup form.

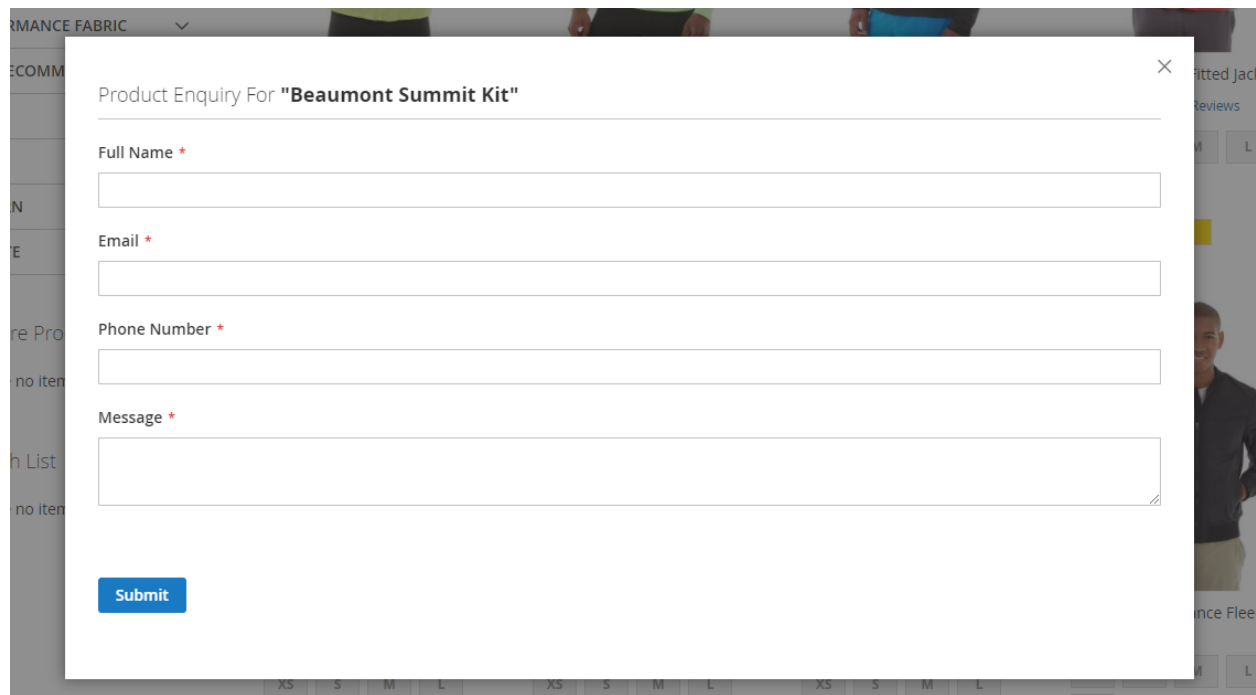

**Custom Redirect URL:** For "Link to custom URL" specify the redirect link.

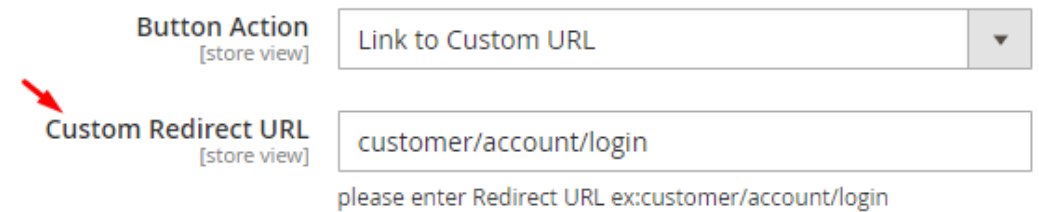

**Text Color:** Choose the button text color.

**Background Color:** Choose the button background color.

## **Customers Submitted Data:**

To see the grid please go to **Webiators** → **Customers Submitted Data**

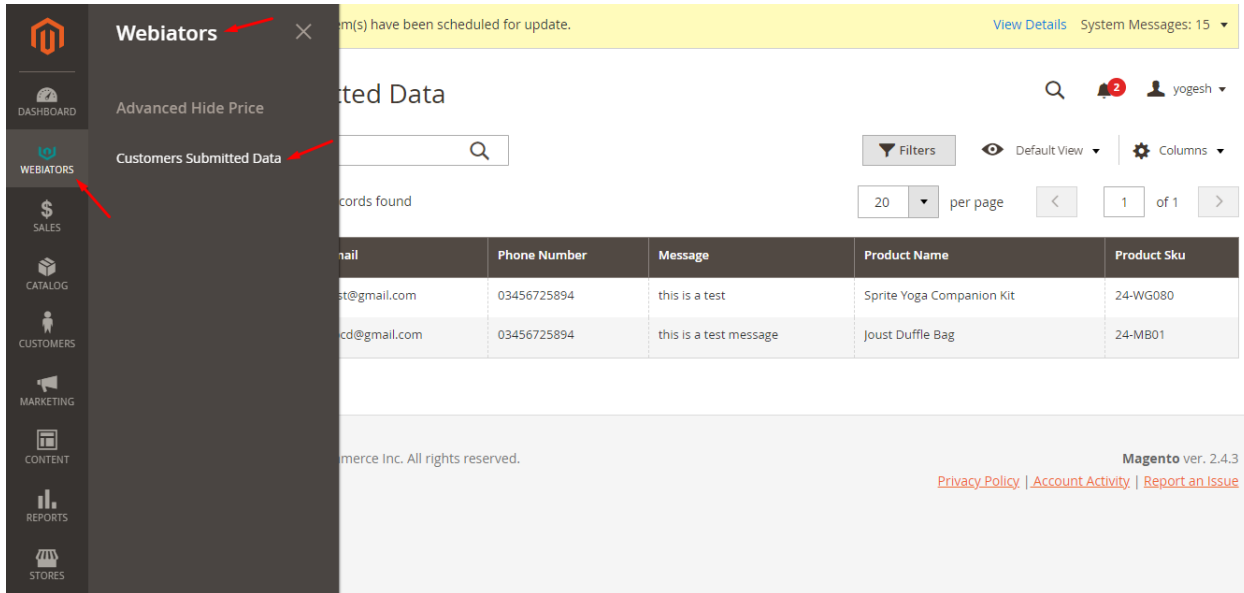

## To check all customer submitted data

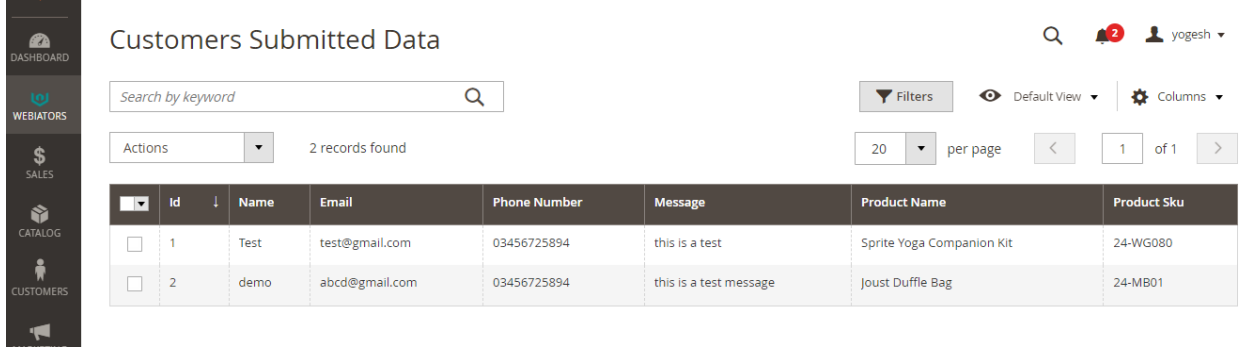

**Result In Frontend:**

**In Product List Page:**

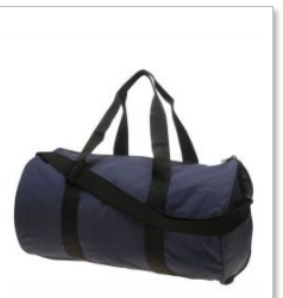

Joust Duffle Bag

v л Request a Price

È.

\*\*\*\*\* 2 Reviews

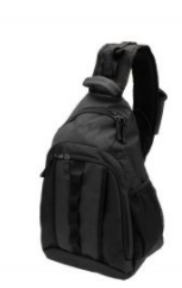

Strive Shoulder Pack

★★★★★ 2 Reviews

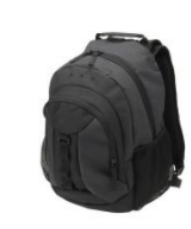

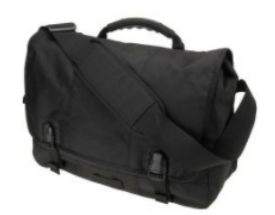

Crown Summit Backpack ★★★す 3 Reviews

Wayfarer Messenger Bag \*\*\*\*\*\* 3 Reviews

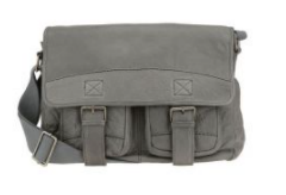

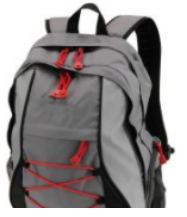

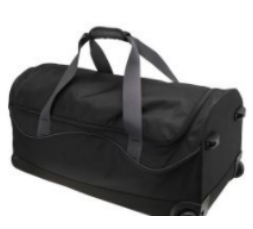

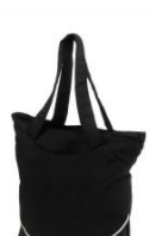

## **In Product Detail Page:**

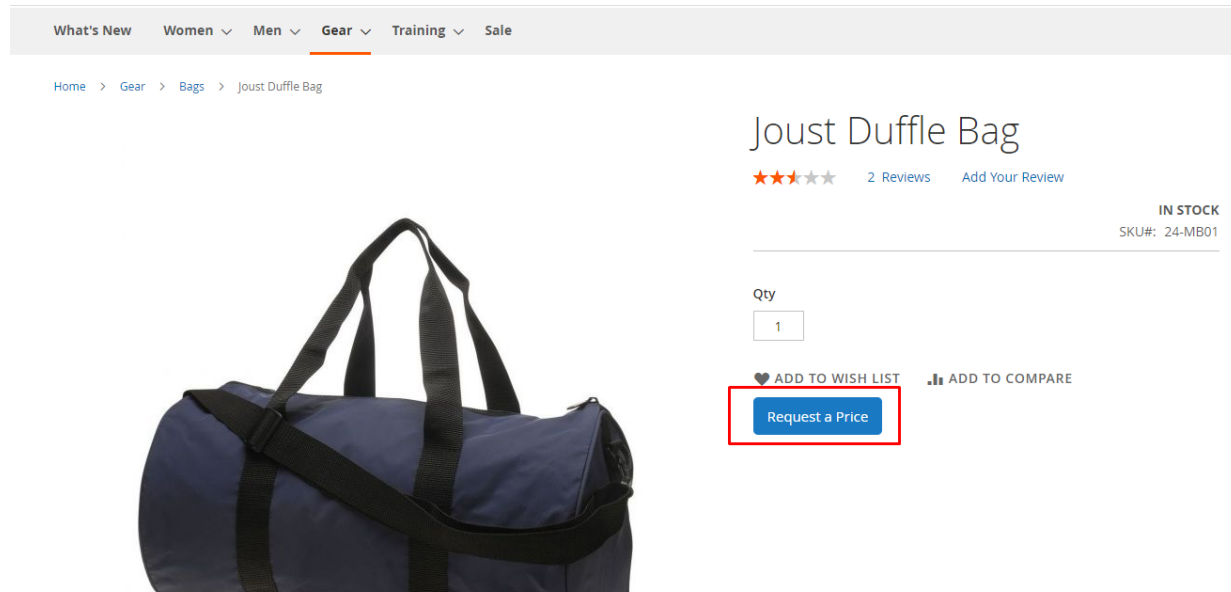

**FEEL FREE TO CONTACT for support or any custom request.**

**Email:** support@webiators.com